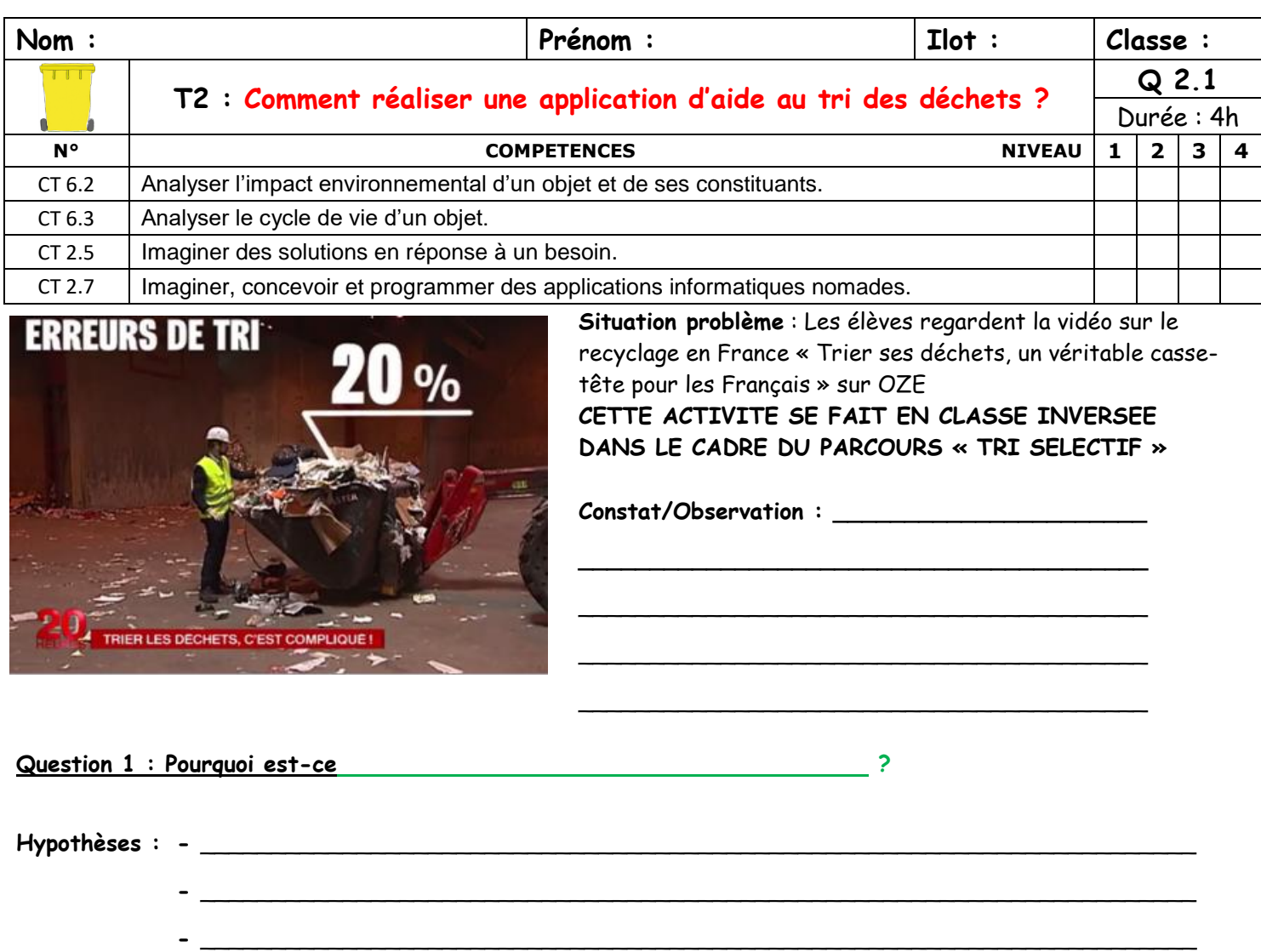

**1.Réinvestissement :** En vous aidant de l'affiche sur le tri et d'Internet si besoin, jetez les déchets dans la bonne poubelle en traçant un trait du déchet à la poubelle.

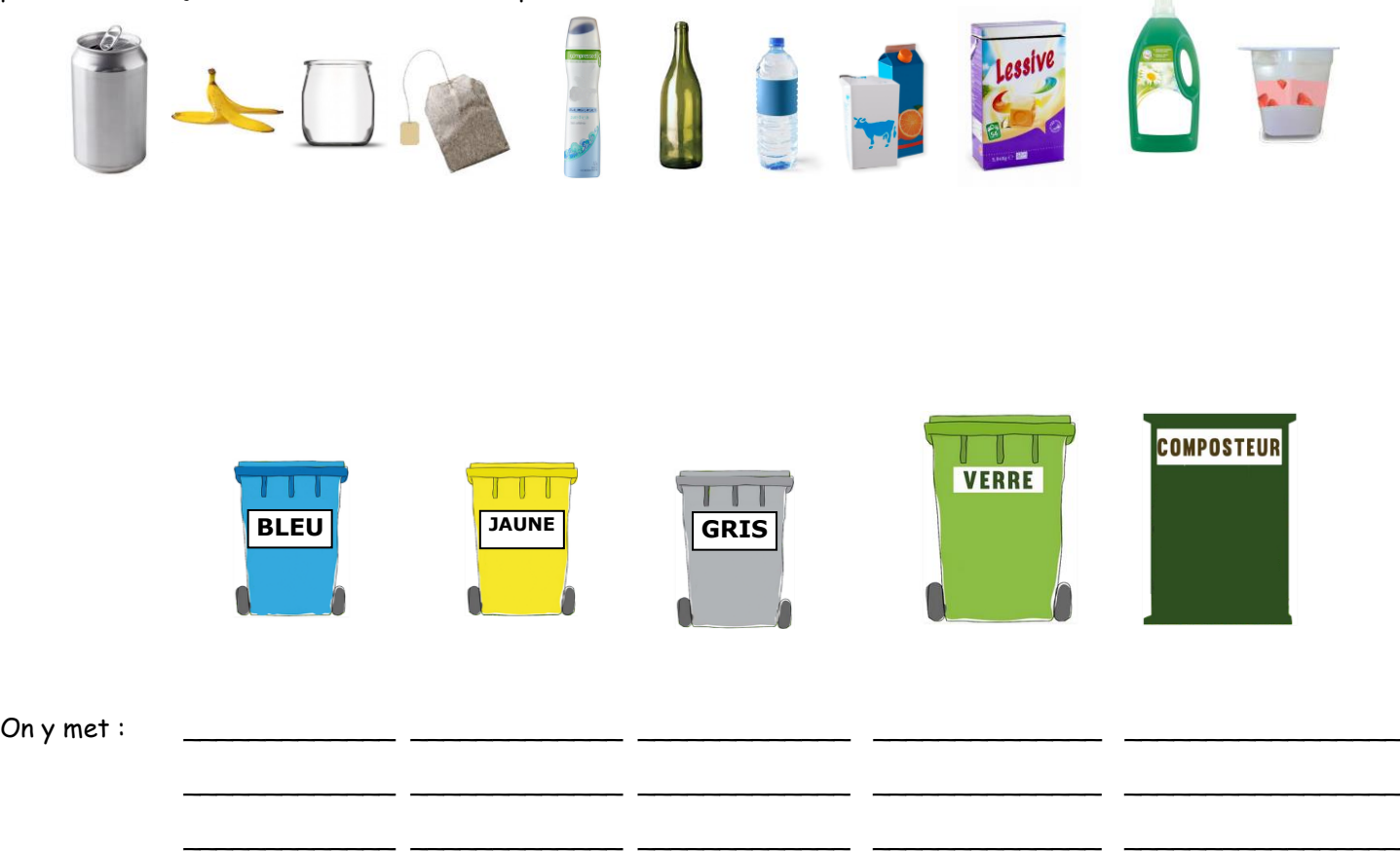

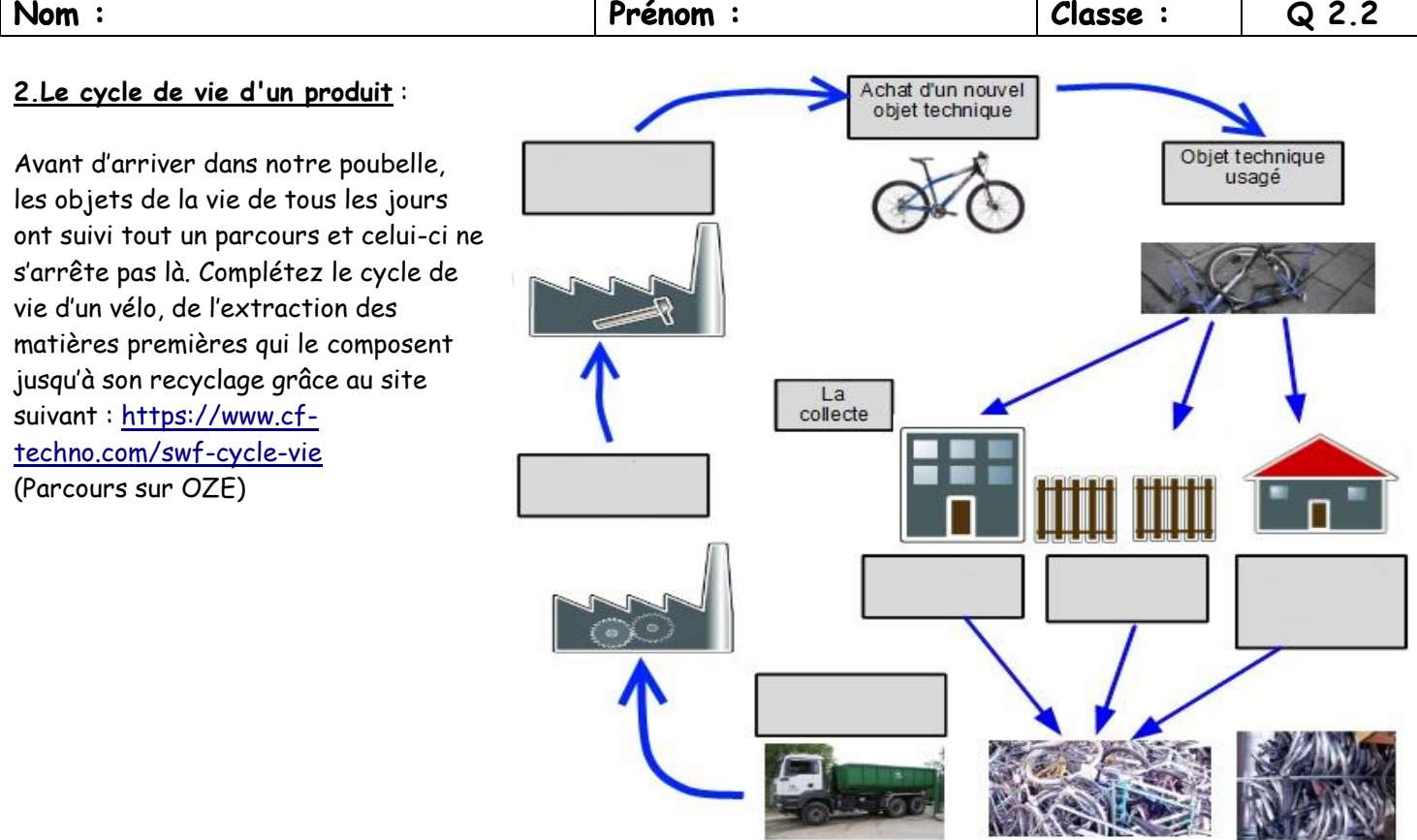

# **3.Que deviennent nos déchets ?**

Une fois les objets triés, ils vont être recyclés pour retrouver une seconde vie. En vous aidant du site internet cidessous, retrouvez la seconde vie des déchets ci-dessous en notant des exemples. Site web : [https://www.cf](https://www.cf-techno.com/swf-vies-successive)[techno.com/swf-vies-successive](https://www.cf-techno.com/swf-vies-successive)

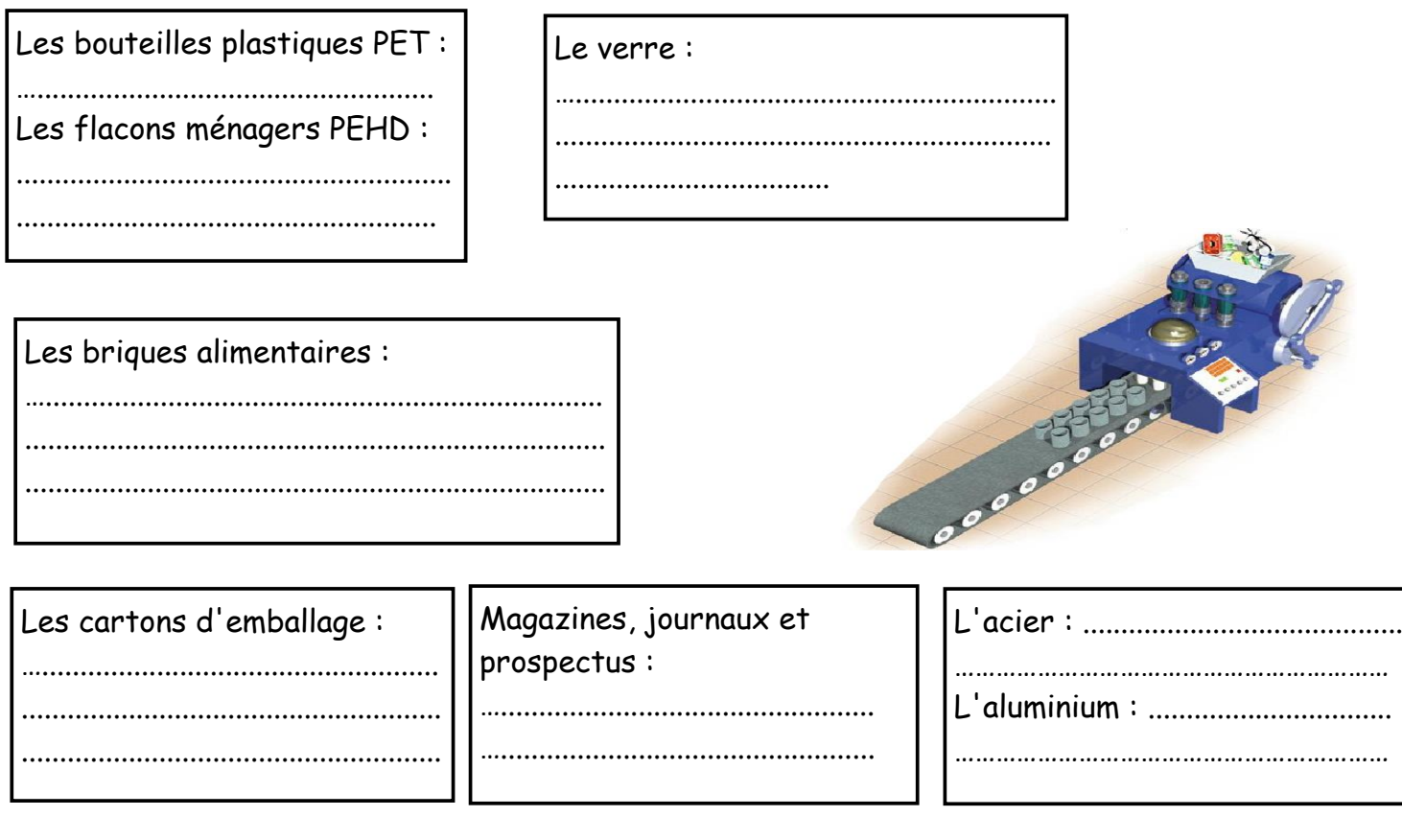

**Bilan** : Ce que je dois retenir :

.................................................................................................................................................................................... ....................................................................................................................................................................................

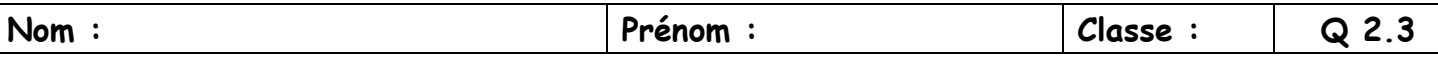

**Situation 2 :** Nous sommes des experts du tri mais comme le montre la vidéo du début du chapitre, les français font beaucoup d'erreurs de tri.

#### **Question 2** : **Quelles solutions pour aider les gens à trier ?**

# **Hypothèses :** - \_\_\_\_\_\_\_\_\_\_\_\_\_\_\_\_\_\_\_\_\_\_\_\_\_\_\_\_\_\_\_\_\_\_\_\_\_\_\_\_\_\_\_\_\_\_\_\_\_\_\_\_\_\_\_\_\_\_\_\_\_\_\_\_\_\_\_\_\_ - \_\_\_\_\_\_\_\_\_\_\_\_\_\_\_\_\_\_\_\_\_\_\_\_\_\_\_\_\_\_\_\_\_\_\_\_\_\_\_\_\_\_\_\_\_\_\_\_\_\_\_\_\_\_\_\_\_\_\_\_\_\_\_\_\_\_\_\_\_

- \_\_\_\_\_\_\_\_\_\_\_\_\_\_\_\_\_\_\_\_\_\_\_\_\_\_\_\_\_\_\_\_\_\_\_\_\_\_\_\_\_\_\_\_\_\_\_\_\_\_\_\_\_\_\_\_\_\_\_\_\_\_\_\_\_\_\_\_\_

## **1.Appropriation du cahier des charges de votre projet:**

Le diagramme du besoin : **Permet d'exprimer le besoin auquel répond l'application.**

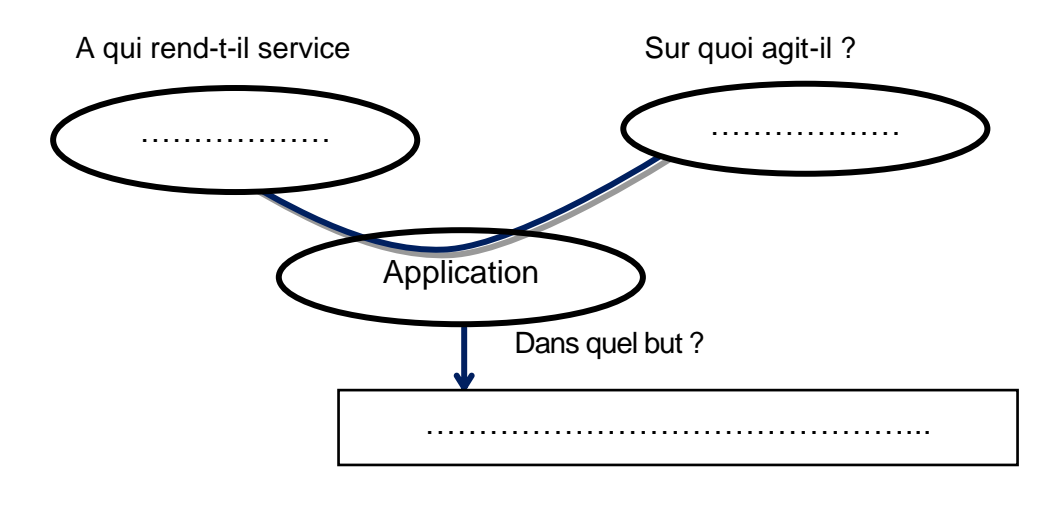

Le cahier des charges fonctionnel : est un document qui regroupe les fonctions principales attendues de l'objet notées (**FP**), les fonctions contraintes (exigences à respecter) notées (**FC**).

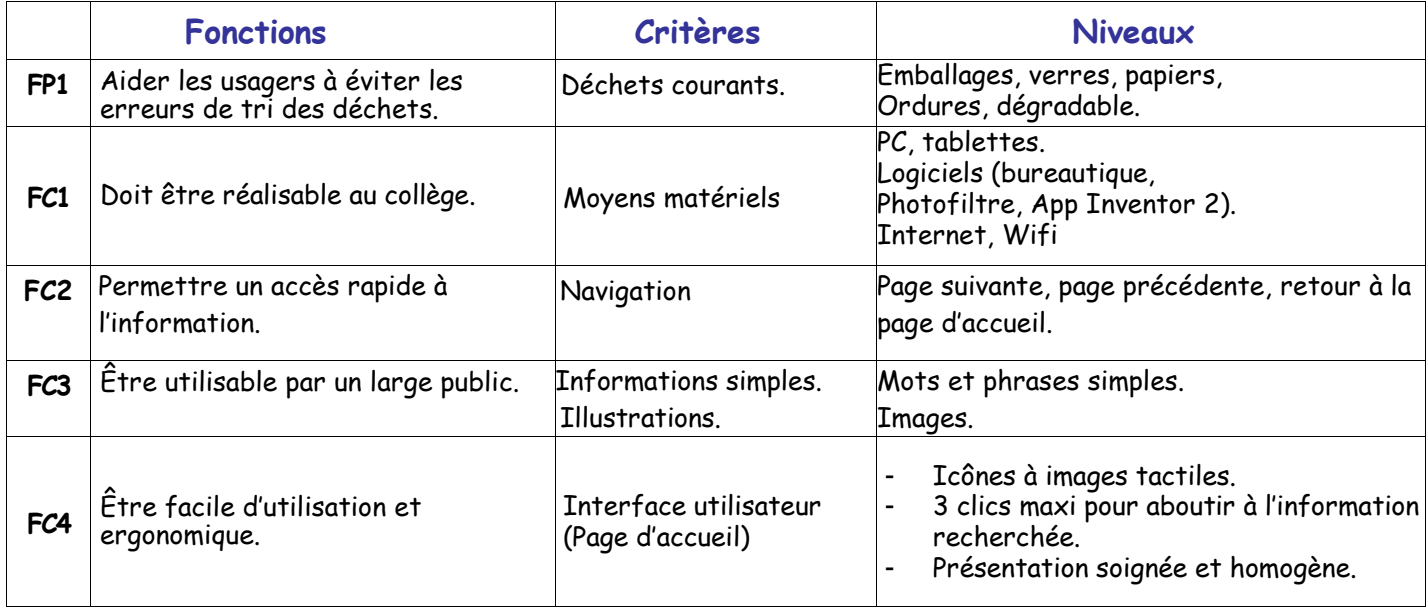

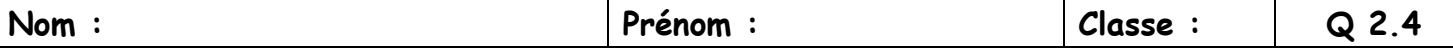

## **2.Réalisation du scénario de votre application**

Conception des écrans de l'application (Chaque ilot travaillera sur 4 à 6 déchets)

**Travail demandé** : ci-dessous des images d'écrans de Smartphone, représenter dans chacun, les textes, images, pictogrammes, icones et titres qui constitueront votre application.

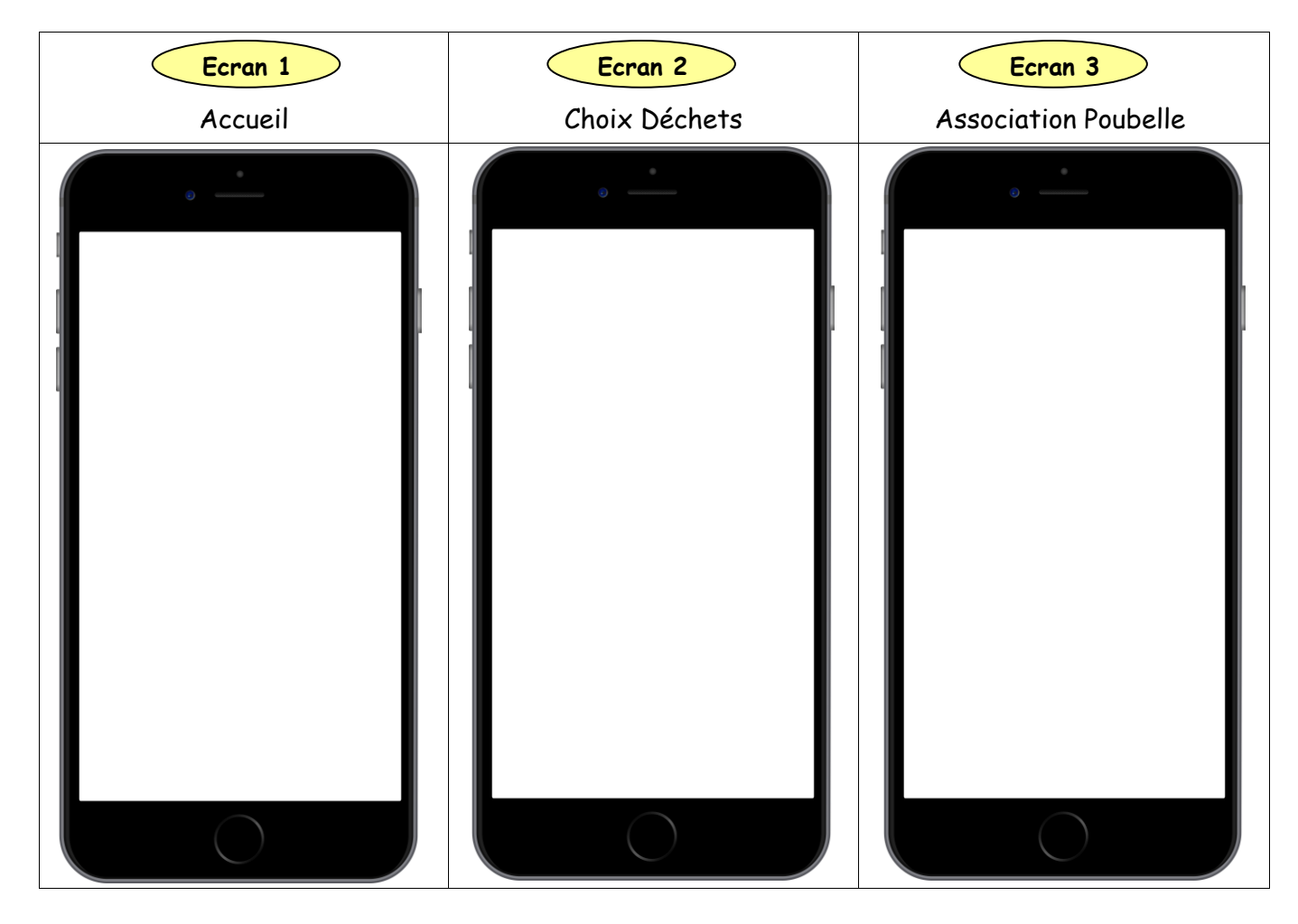

Enchaînement des événements (flux d'information)

### *Que se passe-t-il quand j'appuie sur un élément de l'écran ?*

**Travail demandé :** compléter le tableau ci-dessous.

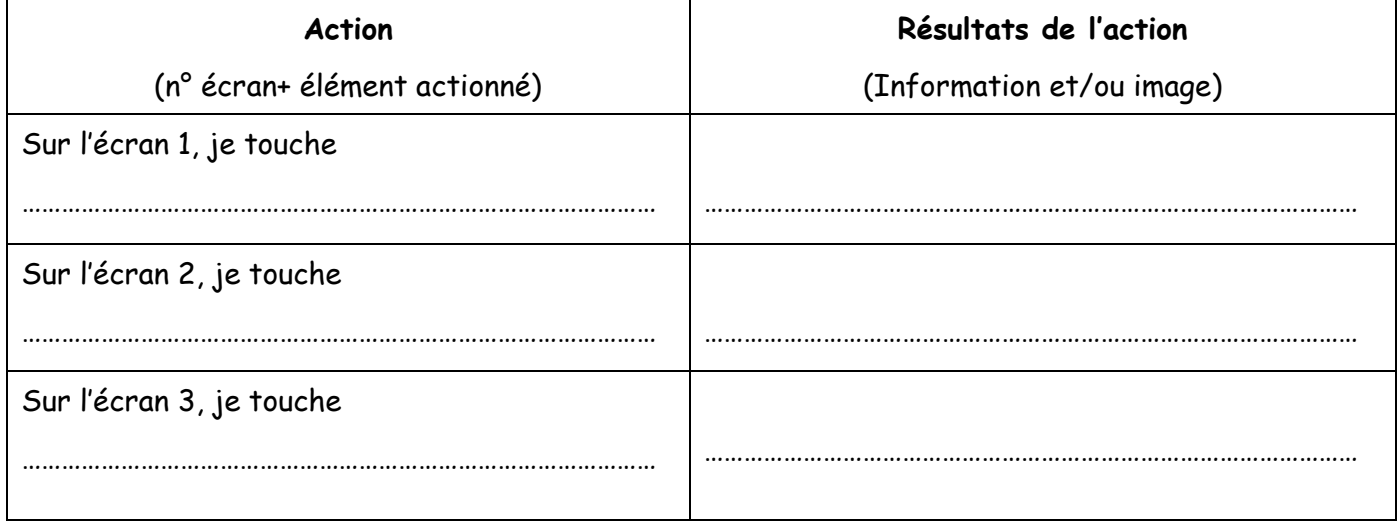

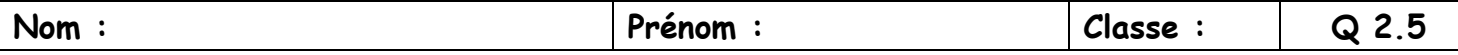

#### **Situation 3 :** Nous avons préparé visuellement notre appli mais il faut maintenant la faire **Question 3** : **Comment réaliser une application avec AppInventor ?**

#### **1. Programmation par algorigramme**

En fonction de vos connaissances sur le tri des déchets et du cahier des charges ci-dessus, dessiner proprement au crayon dans le cadre ci-dessous l'algorigramme de l'application.

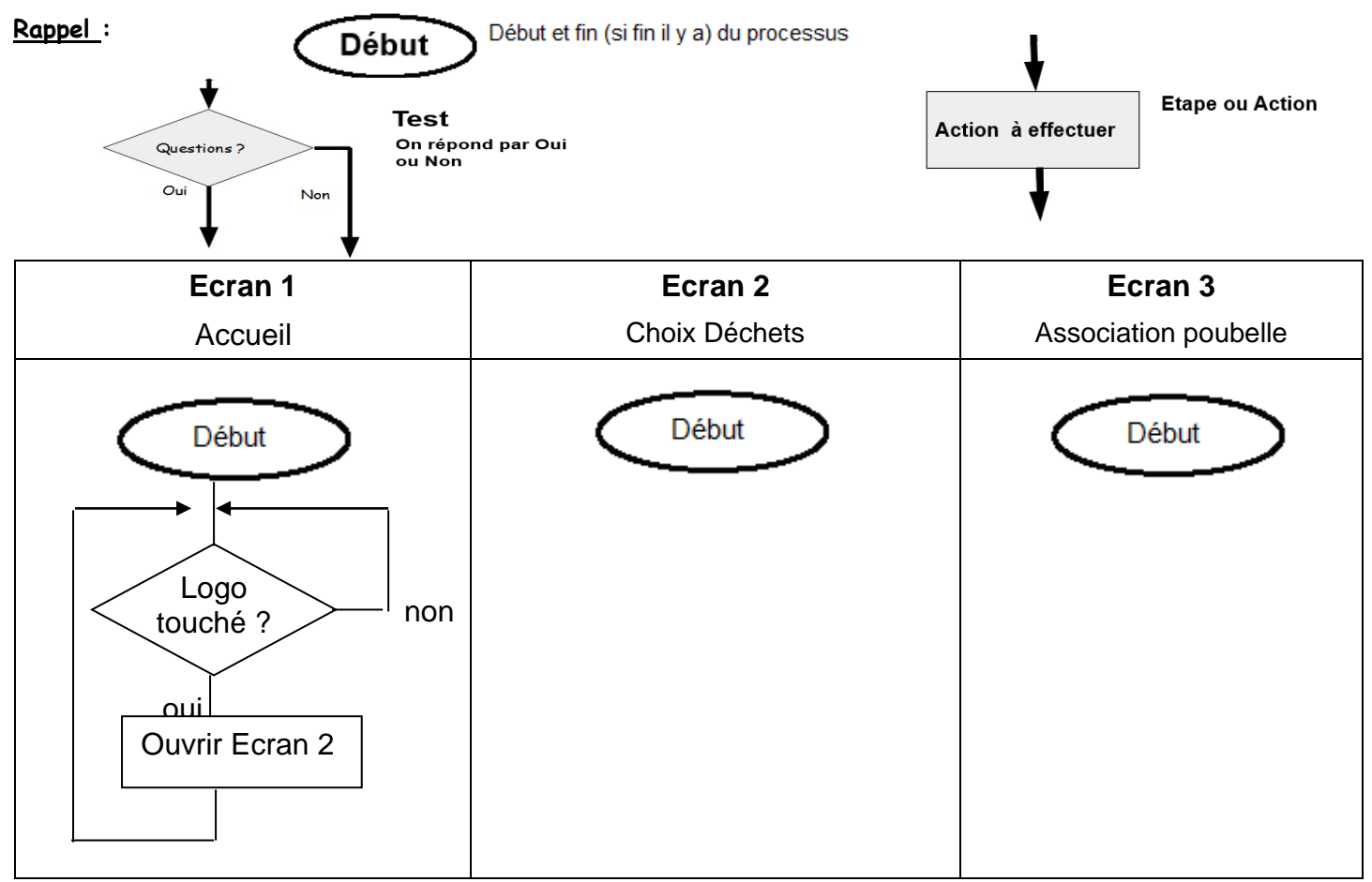

#### **2. Réaliser l'application avec AppInventor**

- 1. Se connecter sur app inventor avec le site suivant :<http://code.appinventor.mit.edu/login>
- 2. Mettre en Français en haut à droite
- 3. Importer le fichier Tri\_selectif\_eleve.aia que vous trouverez dans votre dossier de classe
	- $\rightarrow$  Projets/Importer le projet (.aia) de mon ordinateur
		- Ecrivez votre code provisoire :  $\frac{1}{1-\frac{1}{1-\frac$
- 4. En haut à droite vous voyez 2 parties : DESIGNER et BLOCS

La partie Designer sert à configurer l'esthétique de l'appli, la partie Blocs sert à programmer les boutons

**Aidez-vous du tutoriel que vous trouverez dans le dossier de la classe « Tuto-AppInventor » et regardez la vidéo « Tuto-AppInventor-Video, afin de configurer au mieux votre application.** En cours de programmation**, pour la tester**, il vous suffit de cliquer sur Connecte/Compagnion AI sur l'ordinateur pour afficher le QR Code de votre appli. Ensuite allumez une tablette du collège, ouvrez l'appli « MIT AI2 Companion » et scannez ce QR Code. Vous pourrez tester en direct votre appli

**A la fin, pensez à enregistrer votre travail en cliquant sur Projets/Exporter Projet sélectionné (.aia)** 

**MA NOTE D'APPLI : \_\_\_\_ / 10 MA NOTE TOTALE D'ACTIVITE \_\_\_\_\_ /20**